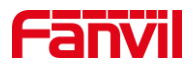

# 如何查看 i53W IP 地址

版本: <1.1>

发布日期: <2021/11/4>

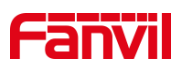

目录

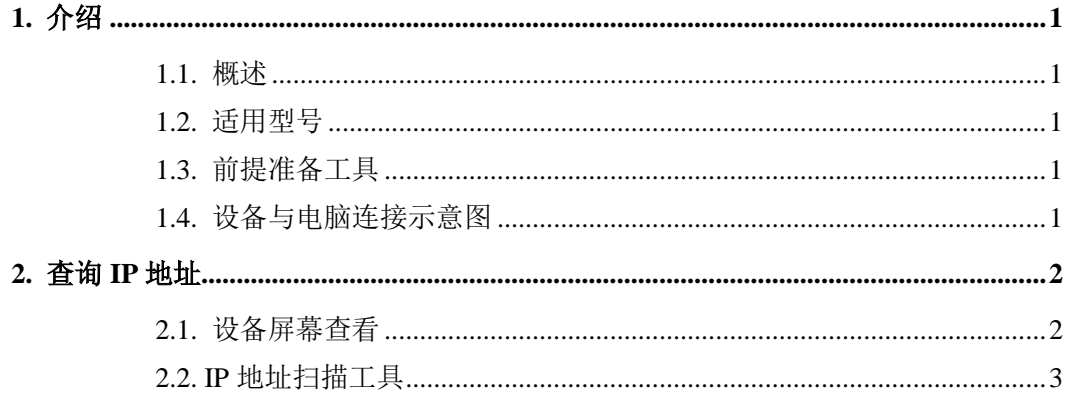

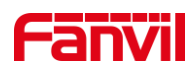

# <span id="page-2-0"></span>**1.** 介绍

#### <span id="page-2-1"></span>1.1. 概述

当要使用设备时,需要先获取设备的 IP 地址,可参考此文档介绍的方法对设备的 IP 地址进行获取。

## <span id="page-2-2"></span>1.2. 适用型号

方位 i53W。

## <span id="page-2-3"></span>1.3. 前提准备工具

①Fanvil i53W 设备一台, PoE 交换机一台(或者 DC 直流电源), 将设备接到交换机 下。

②调试电脑一台,并将电脑接到交换机下,保证电脑跟设备之间的网络是互相连通的。

## <span id="page-2-4"></span>1.4. 设备与电脑连接示意图

①将 i53W 连接交换机,并将电脑连接在与设备同一个交换机下,保证电脑跟交换机 之间的网络互相连通,连接示意图如图 1 所示。

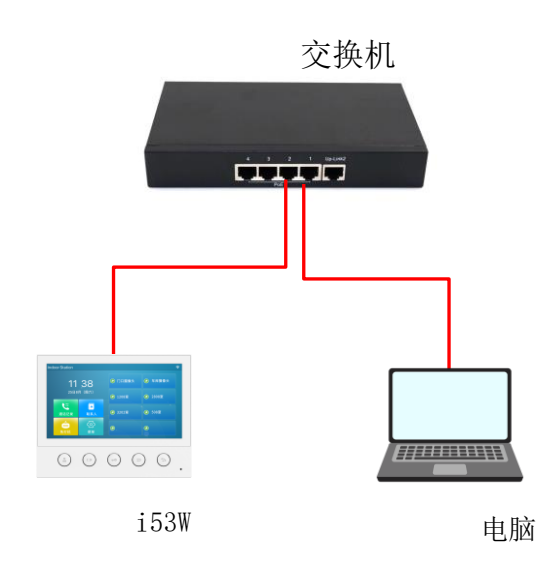

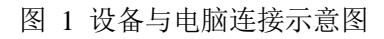

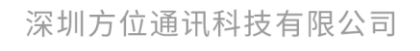

地址:深圳市新安街道洪浪北二路稻兴环球科创中心A座10层 座机: +86-755-2640-2199 邮箱: sales.cn@fanvil.com www.fanvil.com.cn

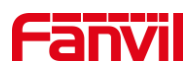

## <span id="page-3-0"></span>**2.** 查询 **IP** 地址

i53W 为可触摸屏幕,可从设备上直接查看设备 IP 地址,也可使用 IP 地址扫描工具进 行查询,下面将对两种方式做详细介绍。

#### <span id="page-3-1"></span>2.1. 设备屏幕查看

设备可在屏幕上直接查看 IP 地址,下面将详细介绍在设备屏幕上查看 IP 地址时的步 骤。

设备连线: 根据图 1 的连接示意图, 将 i53W 通过 WAN 口与 PoE 交换机相连, 连接 完后等待设备启动进入待机;

当网络环境为可动态获取 IP 时:

①点击屏幕"菜单"按钮,选择"状态"--- "网络",可看到设备 IP 地址, 如图 2 所示。

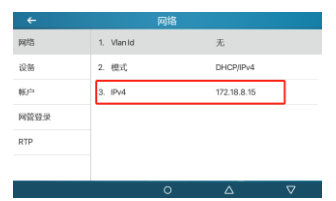

图 2 i53W IP 界面示意图

当网络环境不可动态获取 IP 时:

①点击屏幕"菜单"按钮,选择"高级设置",输入密码,默认密码为"123",如下 图 3 所示。

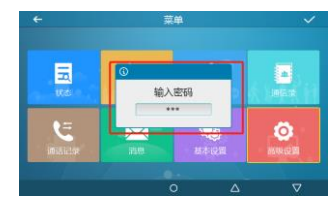

图 3 高级设置输入密码示意图

②进入高级设置后,点击"网络"--- "网络设置"--- "IPv4",选择"网络类型"为 "静态 IP",可对设备的静态 IP 进行设置, 如下图 4 所示。

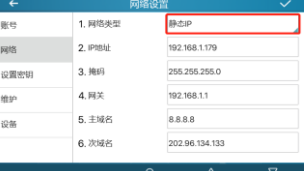

图 4 i53W 设置静态 IP 示意图

③返回菜单界面,选择"状态"---"网络"---"IPv4",可看到设备 IP 地址。

深圳方位通讯科技有限公司

地址:深圳市新安街道洪浪北二路稻兴环球科创中心A座10层

座机: +86-755-2640-2199 邮箱: sales.cn@fanvil.com www.fanvil.com.c

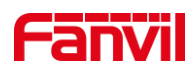

## <span id="page-4-0"></span>2.2. IP 地址扫描工具

设备除了可通过在设备上查询 IP 地址外,还可使用 IP 扫描工具查询设备 IP, 下面介 绍使用 IP 扫描工具查询设备 IP 时的步骤。

①进入方位官网,点击 <https://www.fanvil.com.cn/Support/download/cid/30.html> 下载 IP 地址扫描工具,并在电脑上安装该工具。

②将电脑的 IP 地址设置为与设备同一个网段,点击 Refresh,即可检测局域网内相同 网段的所有行业设备及显示其对应的型号 IP 地址,如图 5 所示。

|        |                      | ## iDoorPhoneNetworkScanner V1.2.1 |                 |                        |                        |                       |               |            | English |
|--------|----------------------|------------------------------------|-----------------|------------------------|------------------------|-----------------------|---------------|------------|---------|
| Check  | Number               | <b>TP</b>                          | Model           | MAC                    | Version                | Description           | Subnetmask    | Gateway    |         |
| □      | $\mathbf{1}$         | 172.18.8.26                        | i52W            | Oc: 38: 3e: 46: 2a: 4a | 2.8.28                 | i52W                  | 255.255.255.0 | 172.18.8.1 |         |
|        | $\overline{c}$       | 172.18.8.23                        | i53W            | 74:65: d1:20: ab: c2   | 2.8.30                 | Indoor Station        | 255.255.255.0 | 172.18.8.1 |         |
| c      | 3                    | 172.18.8.15                        | i53W            | 00: d8:4a:03:ee:0c     | 2.8.13                 | i53W                  | 255.255.255.0 | 172.18.8.1 |         |
| □      | $\frac{4}{3}$        | 172.18.8.4                         | PA2S            | 00: d8: 4a: 03: ec: dd | 2.8.26                 | PA <sub>2</sub> S     | 255.255.255.0 | 172.18.8.1 |         |
| $\Box$ | 5                    | 172.18.8.19                        | IP Vid          | 00: d8: 4a: 04: 51:17  | T <sub>0</sub> . 0. 12 | IP Video Intercom     |               |            |         |
| □      | 6                    | 172.18.8.25                        | i53W            | Oc: 38: 3e: 46: 2a: 9b | 2.8.30                 | i53W                  | 255.255.255.0 | 172.18.8.1 |         |
| □      | $\overline{t}$       | 172.18.8.20                        | i51W            | Oc: 38: 3e: 46: 29: 2c | 2.8.31                 | i51W                  | 255.255.255.0 | 172.18.8.1 |         |
| □      | 8                    | 172.18.8.31                        | IP Pag          | 00: d8: 4a: 03: 64: 68 | T <sub>2</sub> .4.12   | IP Paging Gateway     |               | 172.18.8.1 |         |
| $\Box$ | 9                    | 172.18.8.10                        | IP Pag          | 00: d8: 4a: 04: 50: of | 2.4.4                  | IP Paging Gateway     |               | 172.18.8.1 |         |
| □      | 10                   | 172.18.8.5                         | $V-PA2$         | 00: d8:4a: 03:29:8a    | T2.3.8                 | $V-PA2$               | 255.255.255.0 | 172.18.8.1 |         |
| □      | 11                   | 172.18.8.6                         | IP Pag          | 00: d8: 4a: 04: 50: d0 | T <sub>2</sub> . 4.12  | IP Paging Gateway     |               | 172.18.8.1 |         |
| $\Box$ | 12                   | 172.18.8.12                        | PA2S            | 00: d8: 4a: 03: ec: d9 | 2.8.11                 | PA2S                  | 255.255.255.0 | 172.18.8.1 |         |
| □      | 13                   | 172.18.8.13                        | i10V            | Oc: 38: 3e: 39: bd: 7c | 1.3.0.2                | i10V                  |               |            |         |
| $\Box$ | 14                   | 172.18.8.222                       | $IP$ $Int$      | Oc: 38: 3e: 16: 1e: be | 2.8.2.7010             | i12 IP Intercom Phone | 255.255.255.0 | 172.18.8.1 |         |
| $\Box$ | 15                   | 172.18.8.11                        | PA <sub>2</sub> | 0e:38:3e:1f:bd:b2      | 2.8.2.7009             | PA2 IP Intercom Phone | 255.255.255.0 | 172.18.8.1 |         |
| □      | 16                   | 172.18.8.78                        | i32V            | Oc: 38: 3e: 15: 73: 12 | 2.8.2.7010             | IP Video Intercom     | 255.255.255.0 | 172.18.8.1 |         |
| □      | 17                   | 172.18.8.16                        | SIP Pa          | Oc: 38: 3e: 1f: f6: 6e | 2.8.2.7015             | PA2 IP Intercom Phone |               | 172.18.8.1 |         |
|        |                      |                                    |                 |                        |                        |                       |               |            |         |
|        |                      |                                    |                 |                        |                        |                       |               |            |         |
|        | Local IP 172.18.8.30 |                                    | $\checkmark$    |                        |                        |                       |               |            |         |

图 5 使用 IP 扫描工具查询设备 IP 图

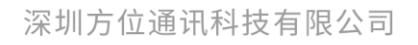

地址:深圳市新安街道洪浪北二路稻兴环球科创中心A座10层 座机: +86-755-2640-2199 邮箱: sales.cn@fanvil.com www.fanvil.com.cn

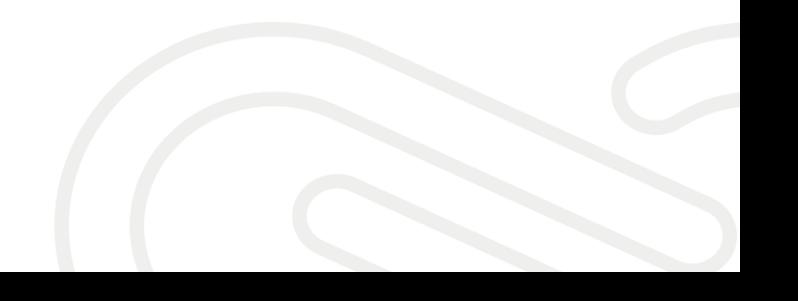